**คู่มือ Assignment in Microsoft Teams (คู่มือประกอบการปฏิบัติงาน)**

> **จัดทำโดย สุภาพรรณ อนุตรกุล นักวิชาการคอมพิวเตอร์ชำนาญการ**

**สาขาวิชาวิทยาการคอมพิวเตอร์ คณะวิทยาศาสตร์ มหาวิทยาลัยแม่โจ้**

# **คำนำ**

คู่มือประกอบการปฏิบัติงาน เรื่อง คู่มือ Assignment in Microsoft Teams จัดทำขึ้น เพื่อเป็น แนวทางให้ผู้สอนวิชาต่างๆ สามารถนำไปเป็นแนวทางในการปฏิบัติงานได้ เพื่อความสะดวกในการมอบหมาย งานให้กับนักศึกษา การส่งงาน และสามารถให้คะแนนนักศึกษาแต่ละคนในห้องเรียน ระบบ Microsoft Teams ได้

ในการนี้ข้าพเจ้าหวังว่า คู่มือนี้จะเป็นประโยชน์ต่อผู้อ่าน สามารถนำคู่มือนี้ไปฝึกปฏิบัติงานได้จริง และสะดวก เนื่องจากขั้นตอนต่างๆ ได้เขียนขึ้นแบบง่ายๆ กะทัดรัด มีรูปแบบที่ชัดเจน มีรูปภาพประกอบในแต่ ละขั้นตอน หากมีข้อผิดพลาดประการใด ผู้เขียนขออภัยมา ณ ที่นี้ด้วย

#### **สุภาพรรณ อนุตรกุล**

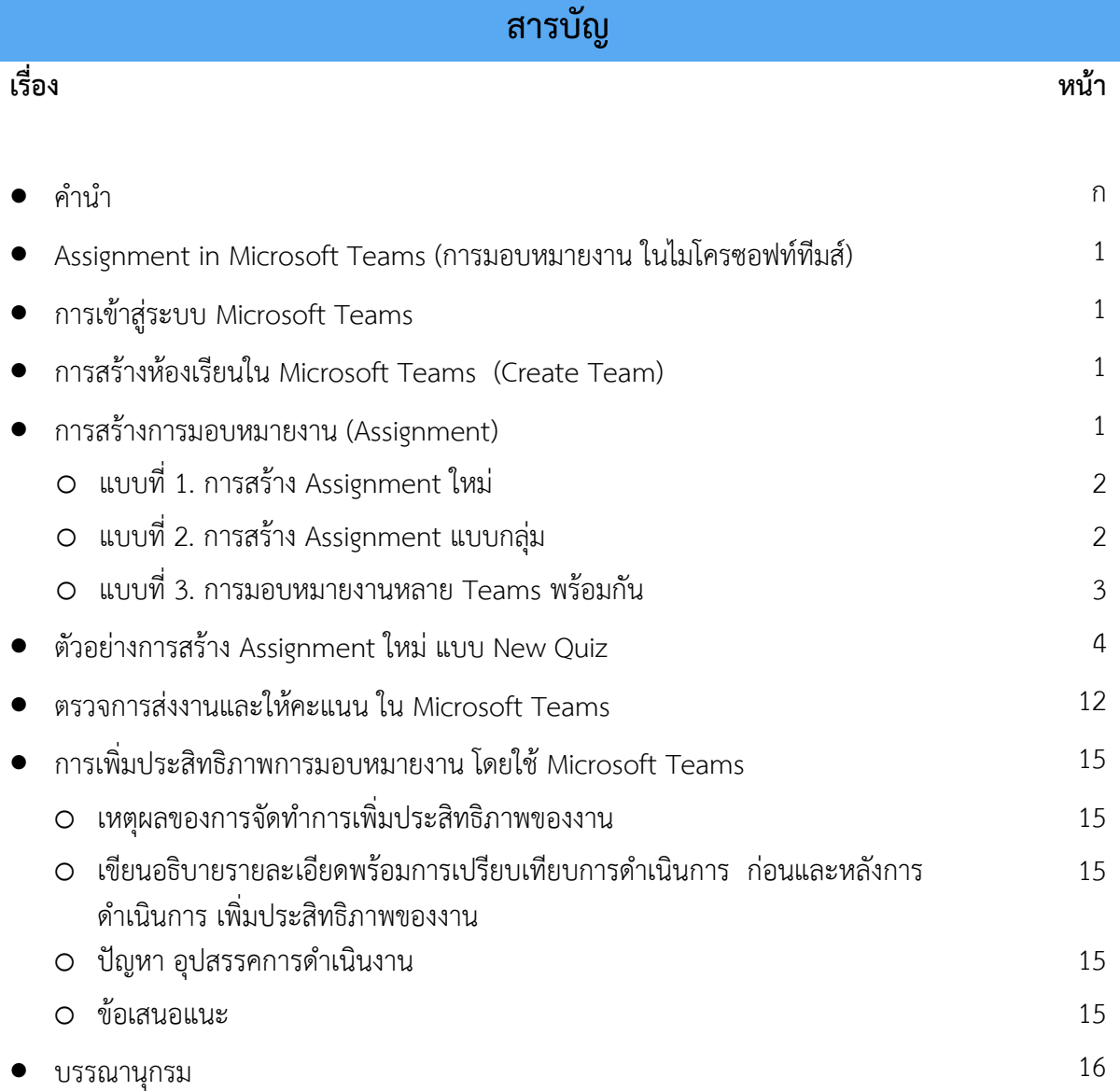

# **Assignment in Microsoft Teams (การมอบหมายงาน ในไมโครซอฟท์ทีมส์)**

การมอบหมายงาน (Assignment ) สำหรับนักศึกษาในห้องเรียน ระบบ Microsoft Teams สร้าง ความสะดวกในการมอบหมายงานให้กับนักศึกษา การส่งงาน และสามารถให้คะแนนนักศึกษาแต่ละคนใน ห้องเรียน สำหรับผู้ที่อยู่ในสถาบันการศึกษา สามารถใช้งานโปรแกรม Microsoft Teams ได้ฟรี โดยผู้ใช้งาน ต้องมี license ที่ได้รับการอนุญาต

การสร้างการมอบหมายงาน (Assignment) มีขั้นตอนดังนี้

## **1. การเข้าสู่ระบบ Microsoft Teams**

ผู้ใช้งานทำการ login เข้าสู่ระบบ Microsoft Teams โดยใช้ User Name กับ Password ตามที่ ได้รับการอนุญาต

#### **2. การสร้างห้องเรียนใน Microsoft Teams (Create Team)**

การสร้างห้องเรียนสามารถทำได้เฉพาะอาจารย์และเจ้าหน้าที่ผู้ได้รับการอนุญาตเท่านั้น และการสร้าง การมอบหมายงาน (Assignment) ภายในแต่ละห้องเรียน ข้อจำกัดทำได้เฉพาะทีมที่เป็นประเภท Class เท่านั้น

#### **3. การสร้างการมอบหมายงาน (Assignment)**

หลังจากที่ Login เข้าสู่ระบบ Microsoft Teams แล้ว > เลือก Class ทีมที่มีการสร้างไว้

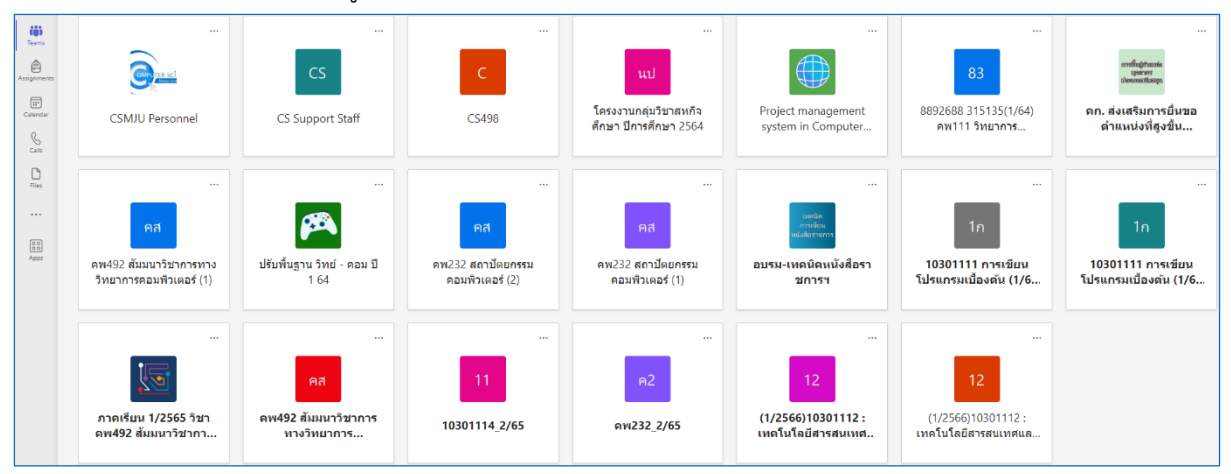

# การสร้างการมอบหมายงานมีรูปแบบการทำงานในลักษณะต่างๆ 3 แบบ ดังนี้

#### **แบบที่ 1. การสร้าง Assignment ใหม่**

- เข้า Class ทีมที่ต้องการ
- เลือก Assignments > คลิก 'Create' ด้านล่างของจอ > เลือก 'New Assignment' หรือ 'New Quiz'
- เพิ่มชื่อ Assignment ที่ช่อง 'Title' (จำเป็นต้องใส่)
- เพิ่มรายละเอียด Assignment ตามที่ต้องการ (ใส่ก็ได้ไม่ใส่ก็ได้)

#### **รายละเอียด Assignment**

- 1. Instructions เพิ่มคำแนะนำในการทำ Assignment อาจเพิ่มเป็น Text หรือแนบไฟล์ก็ได้
- 2. Point คะแนนของ Assignment นี้ สามารถ Add rubric เพิ่มเติมได้ด้วยไฟล์ .csv หรือสร้างใหม่ ภายในหน้าต่าง Add rubric ได้เลย
- 3. Assign to สามารถเลือก Assign งานเป็นชั้นเรียน กลุ่ม หรือน.ศ.รายคนได้
- 4. Don't assign to students added to this class in the future. ตั้งค่าให้ระบบ Assign งาน กับน.ศ.ที่จะถูกเพิ่มเข้ามาในทีมดังกล่าวด้วย (ใช่/ไม่)
- 5. Date due / Time due วัน/เวลาหมดเขตส่ง Assignment
- 6. Assignment will post immediately with late turn-ins allowed. เมื่อเลือก Schedule to assign in the future จะเป็นการตั้งเวลา Assign วัน/เวลาหมดเขตส่งล่วงหน้า เมื่อเลือก Close date จะเป็นการไม่อนุญาตให้น.ศ.ส่ง Assignment นี้เกินเวลาที่กำหนดไว้
- 7. Add assignment to calendars สำหรับเพิ่ม Assignment นี้ไว้ในปฏิทิน โดยเลือกตั้งค่าสมาชิก ในทีมที่มองเห็นได้
- 8. Post assignment notifications to this channel เลือก Channel ที่จะให้ Assignment นี้ไป โพสต์ไว้(กรณีที่มีหลาย Channel)
- หมายเหตุกรณีที่ตั้ง Date Due ไว้ น.ศ.ที่อยู่ในทีมทุกคนจะต้องส่งงาน Assignment ดังกล่าวก่อน วันที่ Date Due

#### **แบบที่ 2. การสร้าง Assignment แบบกลุ่ม**

- 1. เข้า Class ทีมที่ต้องการ > เลือก Assignments > คลิก 'Create' ด้านล่างของจอ > เลือก 'New Assignment'
- 2. เลือกที่ Assign to ให้เป็น Groups of students จากนั้นเลือกว่าจะให้ระบบสุ่มจับกลุ่มหรืออาจารย์ จัดการกลุ่มด้วยตนเอง

- o ระบบสุ่มกลุ่ม ให้ตั้งค่าจำนวนของกลุ่ม จากนั้นคลิกที่ Create groups สามารถกดที่ปุ่มรูปดินสอ เพื่อแก้ไขชื่อกลุ่มหรือสมาชิกในกลุ่ม รวมถึงลบกลุ่มทิ้งได้
- o จัดการกับกลุ่มด้วยตนเอง โดยการเลือกสมาชิกที่ต้องการเพิ่มเข้ากลุ่มจากรายชื่อน.ศ.
- 3. กด Create
- 4. เมื่อต้องการสร้างกลุ่มเพิ่ม กดที่ New group
- 5. กด Done เมื่อตั้งค่าทั้งหมดเรียบร้อย และสามารถเข้าไปแก้ไขได้อีกครั้งที่ Groups of students
- 6. เข้าไปสร้าง Assignment และ Assign งานให้กลุ่มน.ศ.ได้ทันที
- 7. เมื่อ Assign งานให้น.ศ.แล้ว จะไม่สามารถแก้ไขกลุ่มได้อีก

#### **แบบที่ 3. การมอบหมายงานหลาย Teams พร้อมกัน**

ใน Assignment 1 ชิ้นงาน สามารถ Assign ให้กับ Teams อื่นๆได้พร้อมกัน ซึ่งช่วยประหยัดเวลาใน การจัดการ Assignment เป็นอย่างมาก เมื่อสร้าง Assignment แล้วให้เลือกที่ Assign to จากนั้นค้นหา Teams ที่ต้องการแล้วกด Assign เพื่อมอบหมายงาน

#### **ตัวอย่างการสร้าง Assignment ใหม่ แบบ New Quiz**

1. เข้าสู่ระบบ <u>[https://www.microsoft.com](https://www.microsoft.com/)</u> > login ด้วย Username และ Password ที่ได้รับการอนุญาต

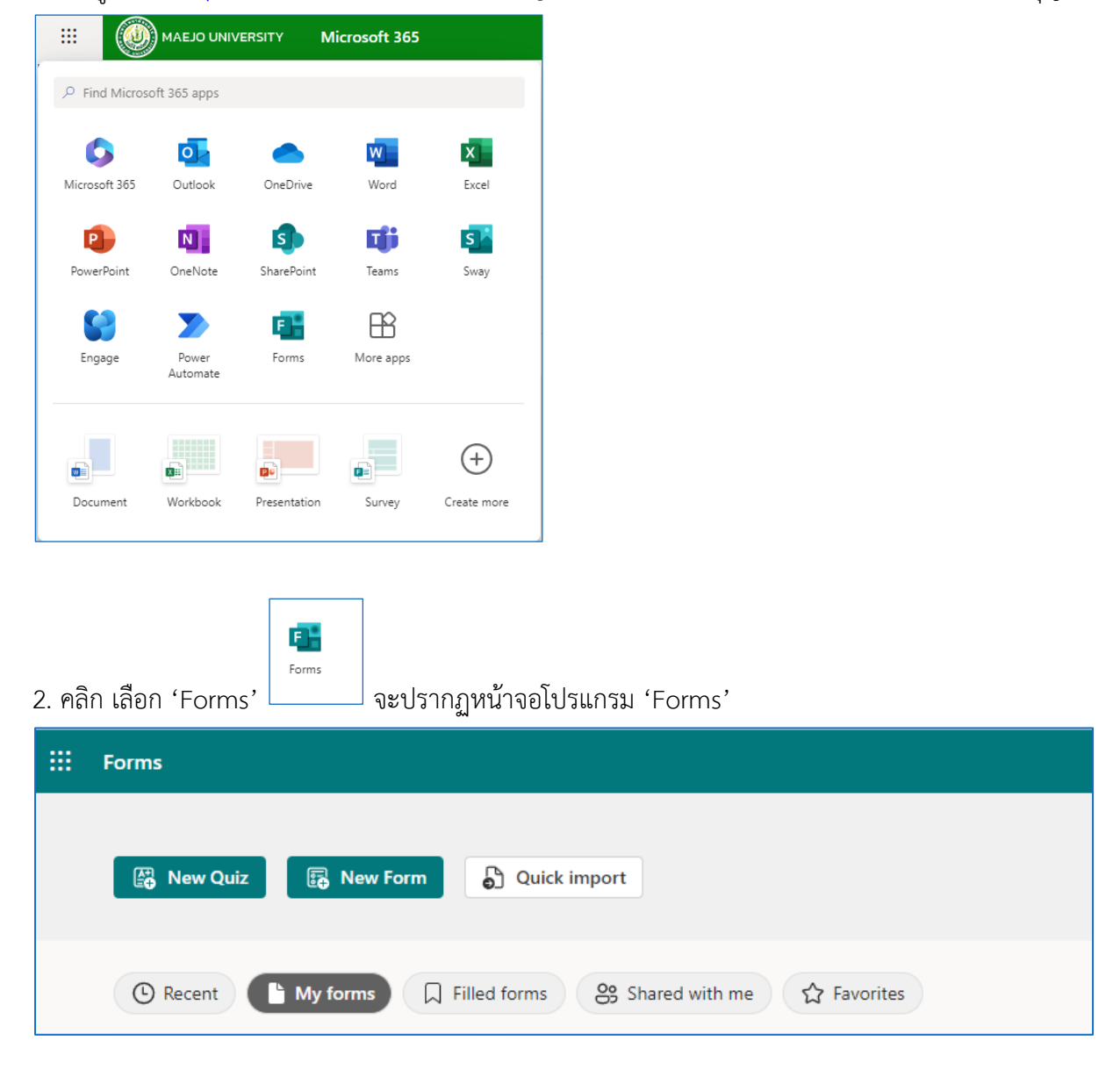

3. คลิก เลือก 'New Quiz' แล้วกรอก 'ชื่อ Quiz' ที่ต้องการ เช่น 'ส่งงาน MS PowerPoint' และกรอก คำอธิบายชื่อ Quiz

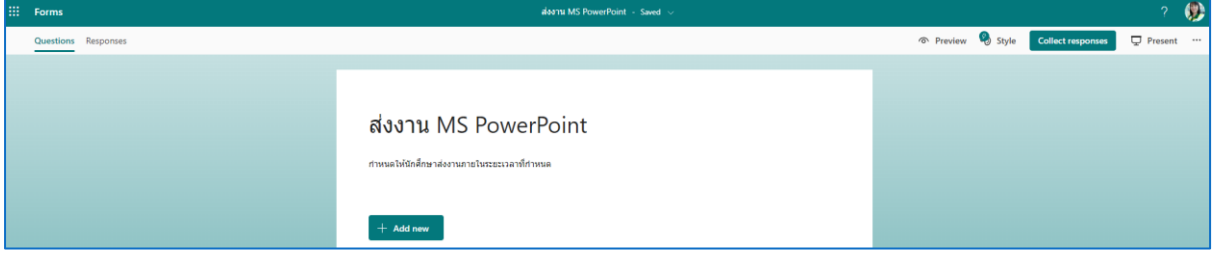

4. จะปรากฎหน้าจอรูปแบบ Quiz ที่ต้องการ ในที่นี้เลือก 'Upload File'

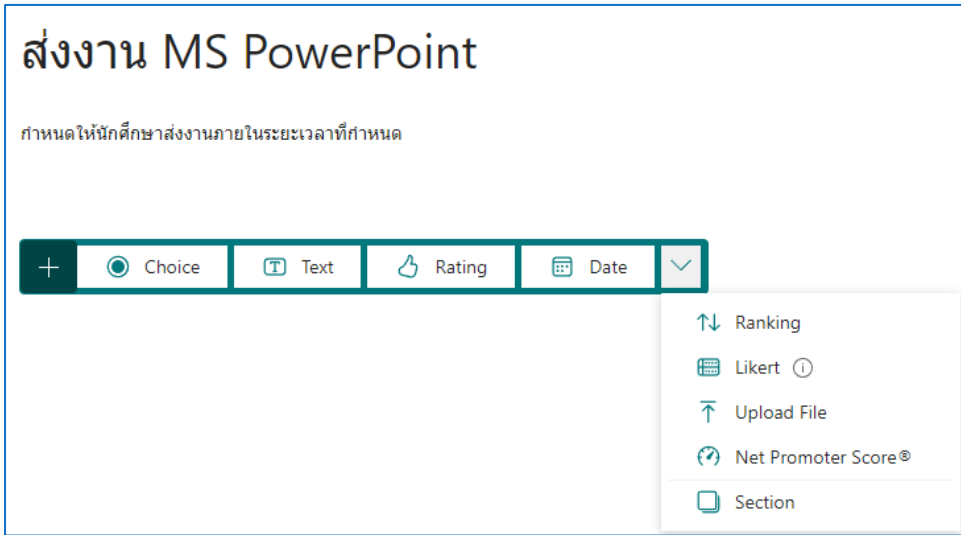

5. กรอกชื่อโจทย์งานที่ต้องการให้นักศึกษา Upload File ส่ง > กำหนดจำนวนไฟล์ที่ส่ง เช่น File number limit = 1 > กำหนดขนาดของไฟล์ที่ส่ง เช่น Single file size limit = 10 MB > กำหนดคะแนนของงาน เช่น Points = 10 > กำหนดให้ต้องส่ง Required เลื่อนไปที่เปิด

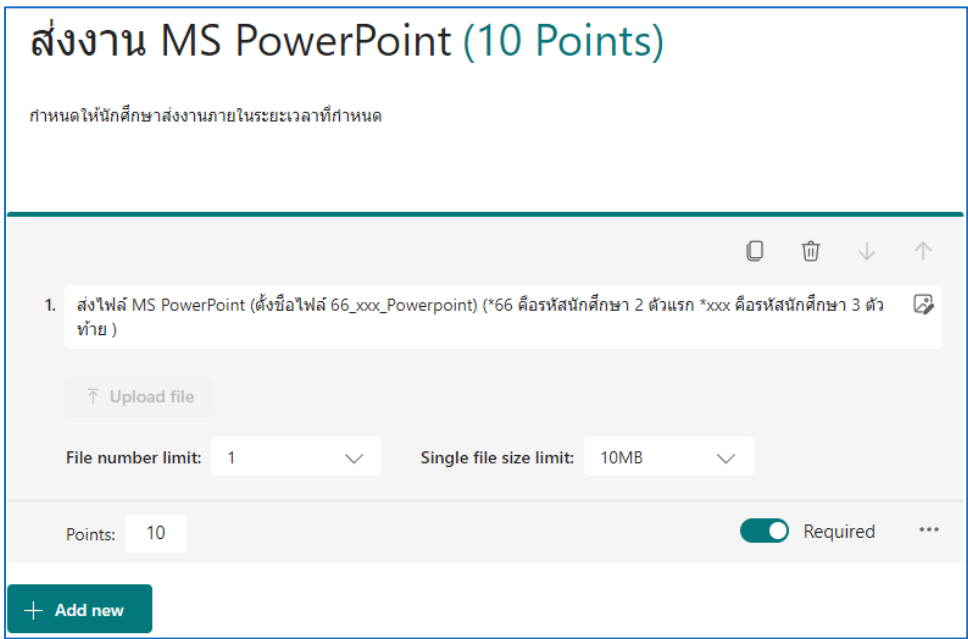

6. เสร็จแล้ว กดบันทึก

5

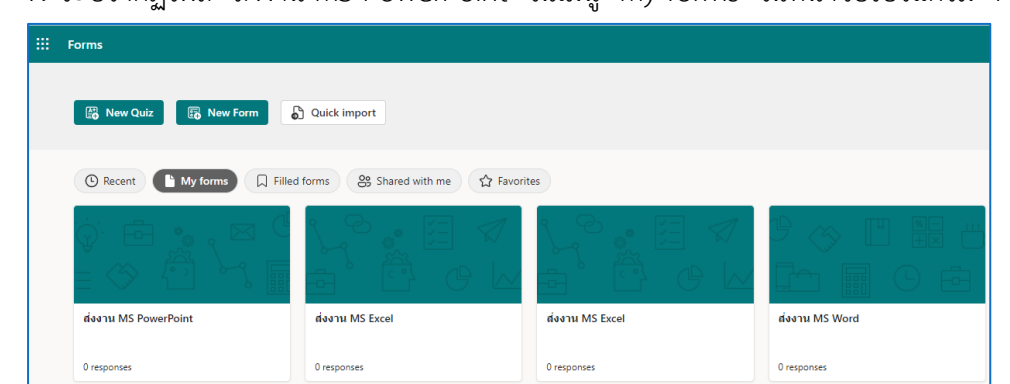

7. จะปรากฏไฟล์ 'ส่งงาน MS PowerPoint' ในเมนู 'My forms' ในหน้าจอโปรแกรม 'Forms'

8.ข้อมูลที่สร้างไว้จะถูกบันทึกในโปรแกรม 'Forms' ตามเส้นทาง My files > Apps > Microsoft Forms

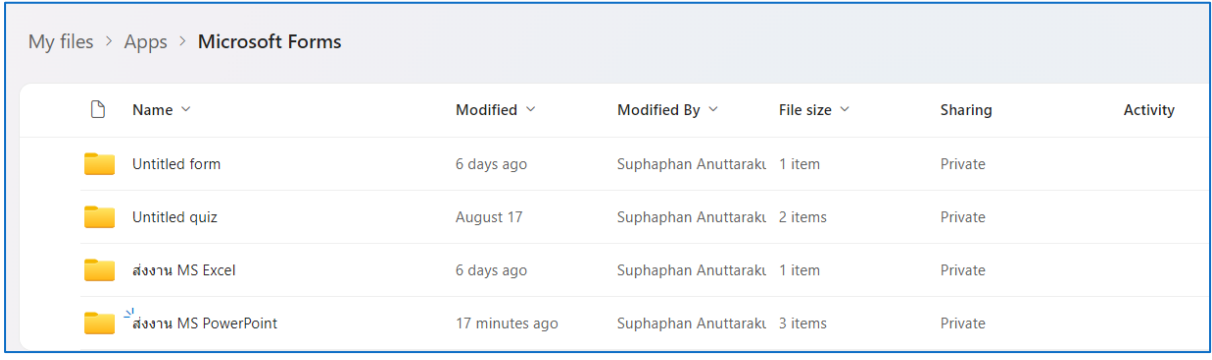

9. ขั้นตอนถัดไปจะเป็นการสร้าง Assignment ใน Microsoft Teams

แบบลงทะเบียนสอบถาม

แบบสอบถามวิธีการเดินทาง

10. ทำการ Login เข้าสู่ระบบ Microsoft Teams แล้ว > เลือก Class ทีมที่มีการสร้างไว้เช่น เลือก 10301112 : เทคโนโลยีสารสนเทศและการสื่อสาร (กลุ่ม 1)

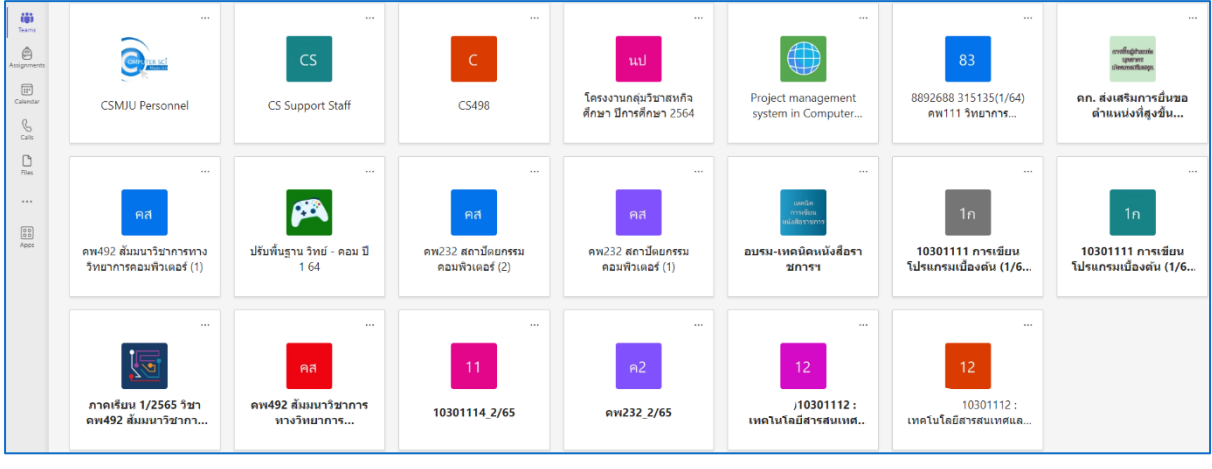

11.เลือก Assignments > คลิก 'Create' ด้านล่างของจอ > เลือก 'New Quiz'

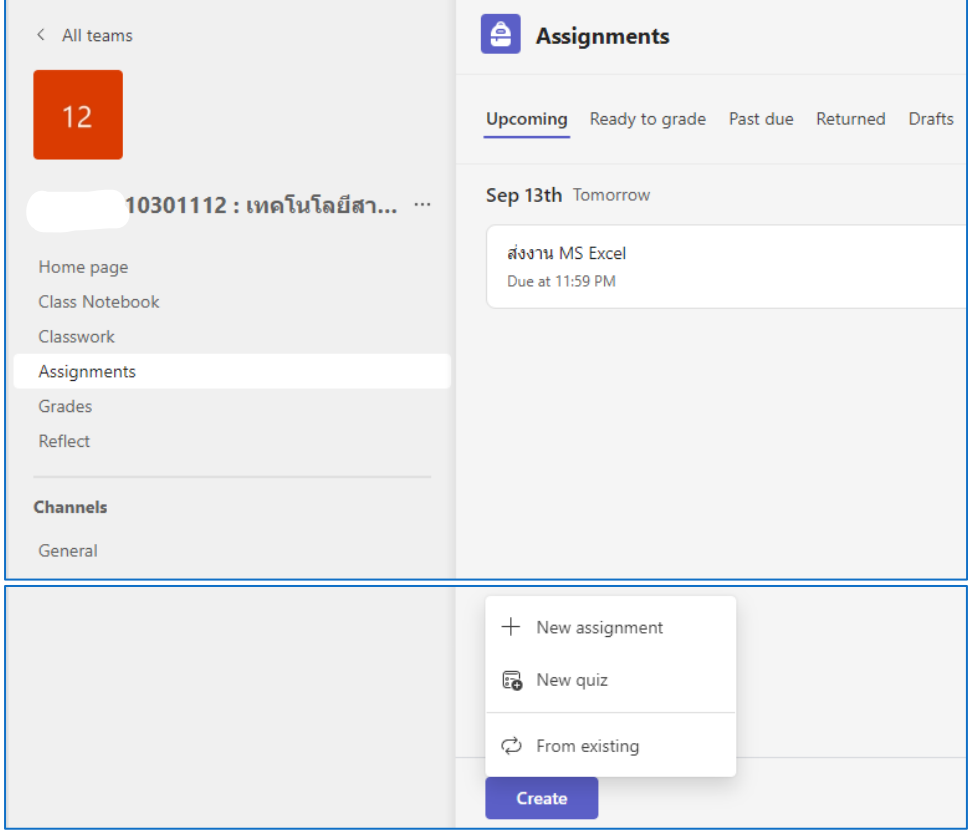

12. เลือก 'My Quizzes' ที่ทำการสร้างไว้และเชื่อมโยงมาจากโปรแกรม 'Form'

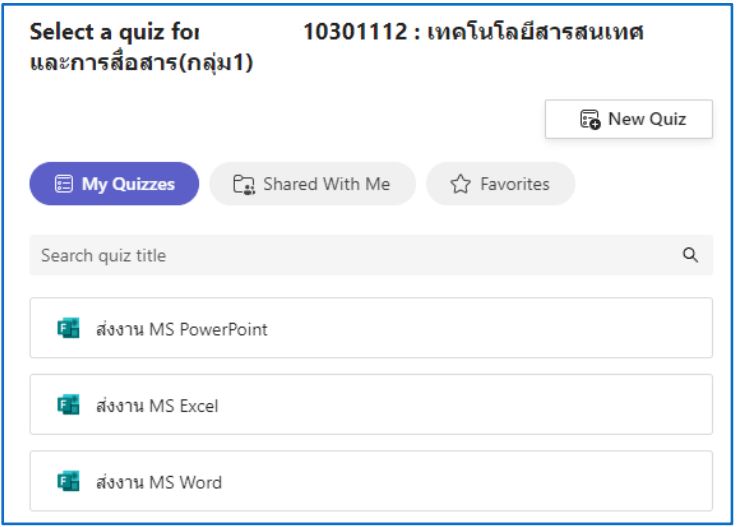

13. เลือก Quiz เช่น 'ส่งงาน MS Power Point' แล้วคลิก 'Attach'

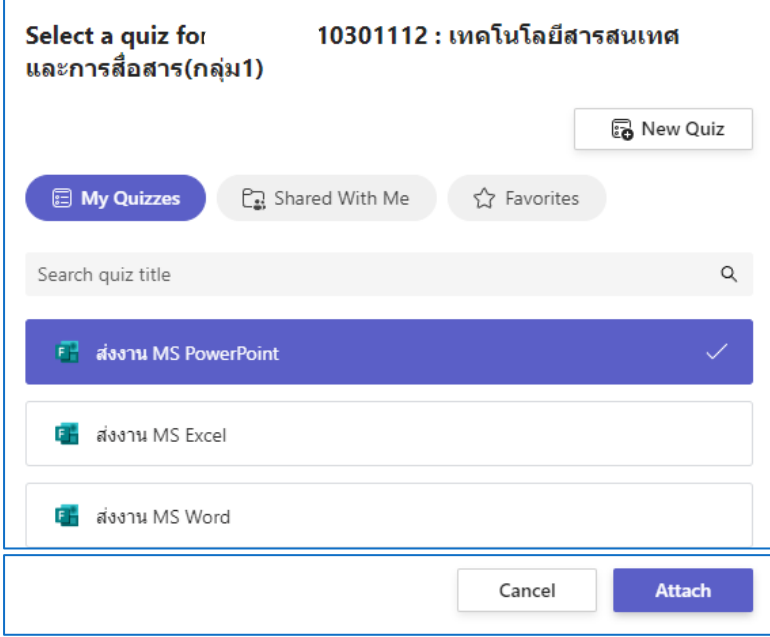

14. เพิ่มรายละเอียด Assignment ตามที่ต้องการ (ใส่ก็ได้ไม่ใส่ก็ได้)

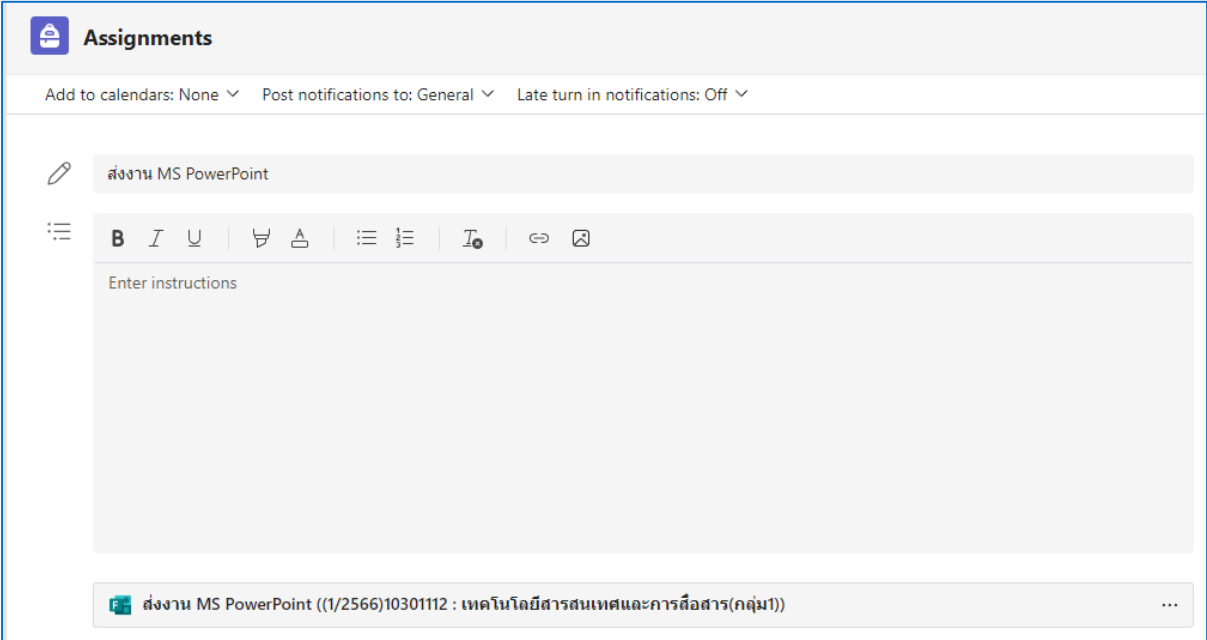

#### **รายละเอียด Assignment**

- 1. Instructions เพิ่มคำแนะนำในการทำ Assignment อาจเพิ่มเป็น Text หรือแนบไฟล์ก็ได้
- 2. Point คะแนนของ Assignment นี้ สามารถ Add rubric เพิ่มเติมได้ด้วยไฟล์ .csv หรือสร้างใหม่ ภายในหน้าต่าง Add rubric ได้เลย
- 3. Assign to สามารถเลือก Assign งานเป็นชั้นเรียน กลุ่ม หรือน.ศ.รายคนได้

- 4. Don't assign to students added to this class in the future. ตั้งค่าให้ระบบ Assign งาน กับน.ศ.ที่จะถูกเพิ่มเข้ามาในทีมดังกล่าวด้วย (ใช่/ไม่)
- 5. Date due / Time due วัน/เวลาหมดเขตส่ง Assignment
- 6. Assignment will post immediately with late turn-ins allowed. เมื่อเลือก Schedule to assign in the future จะเป็นการตั้งเวลา Assign วัน/เวลาหมดเขตส่งล่วงหน้า เมื่อเลือก Close date จะเป็นการไม่อนุญาตให้น.ศ.ส่ง Assignment นี้เกินเวลาที่กำหนดไว้
- 7. Add assignment to calendars สำหรับเพิ่ม Assignment นี้ไว้ในปฏิทิน โดยเลือกตั้งค่าสมาชิก ในทีมที่มองเห็นได้
- 8. Post assignment notifications to this channel เลือก Channel ที่จะให้ Assignment นี้ไป โพสต์ไว้(กรณีที่มีหลาย Channel)

หมายเหตุกรณีที่ตั้ง Date Due ไว้ น.ศ.ที่อยู่ในทีมทุกคนจะต้องส่งงาน Assignment ดังกล่าวก่อน วันที่ Date Due

15. สามารถนำ Quiz ที่สร้างไว้ในโปรแกรม 'Form' ไปมอบหมายงานให้กับนักศึกษาใน Class ทีมอื่นได้ ดัง ตัวอย่าง มอบหมายงานให้กับนักศึกษาวิชาเดียวกัน (กลุ่มที่ 2)

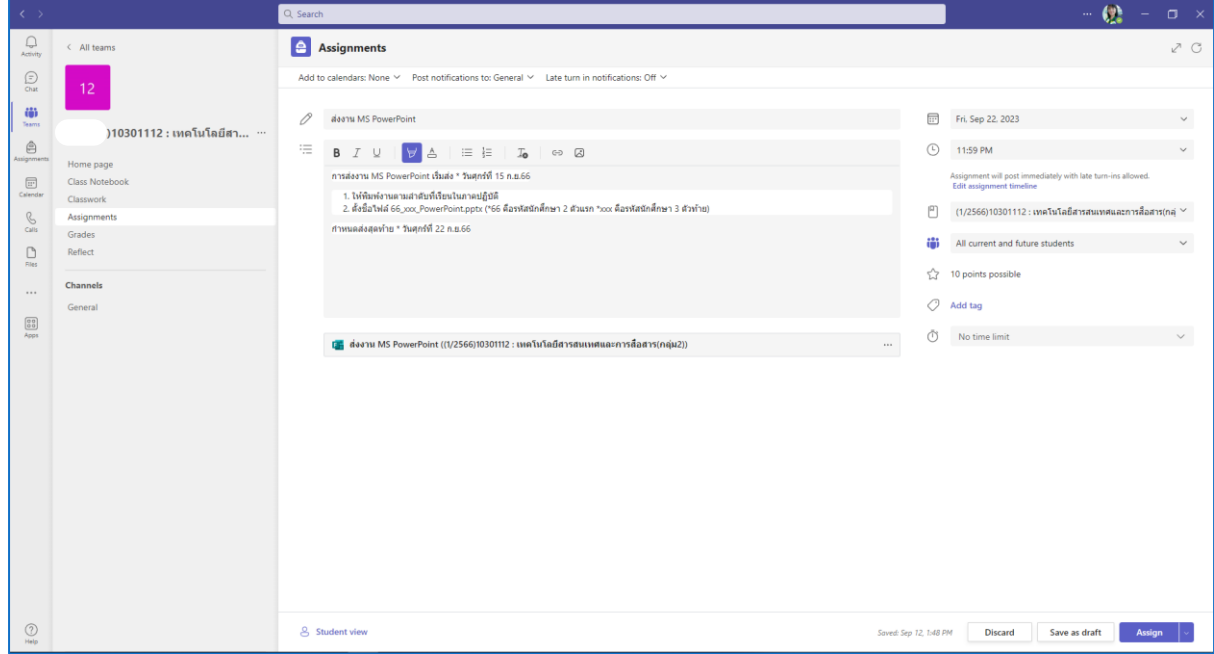

16. ตัวอย่างงานที่มอบหมายชิ้นเดียวกัน สำหรับวิชาเดียวกัน ในกลุ่มที่ 2

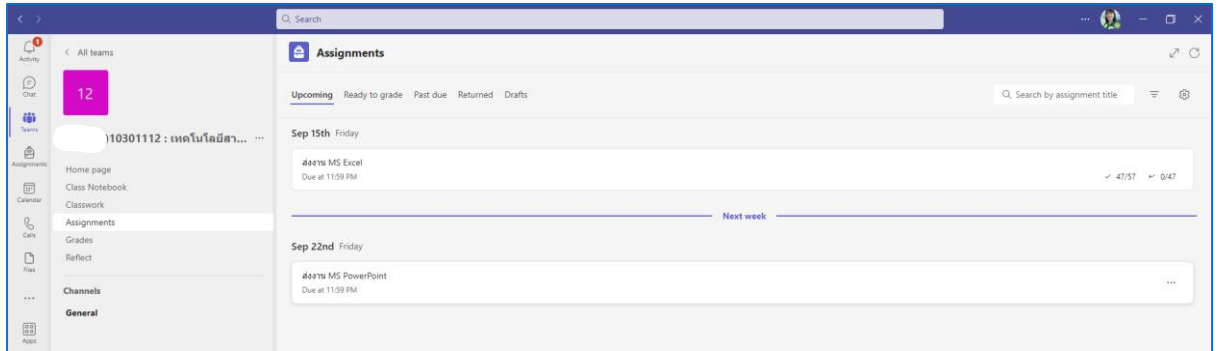

17. Assignments ทั้งหมดที่สร้างเสร็จแล้วจะปรากฎอยู่ในแถบด้านซ้ายมือ

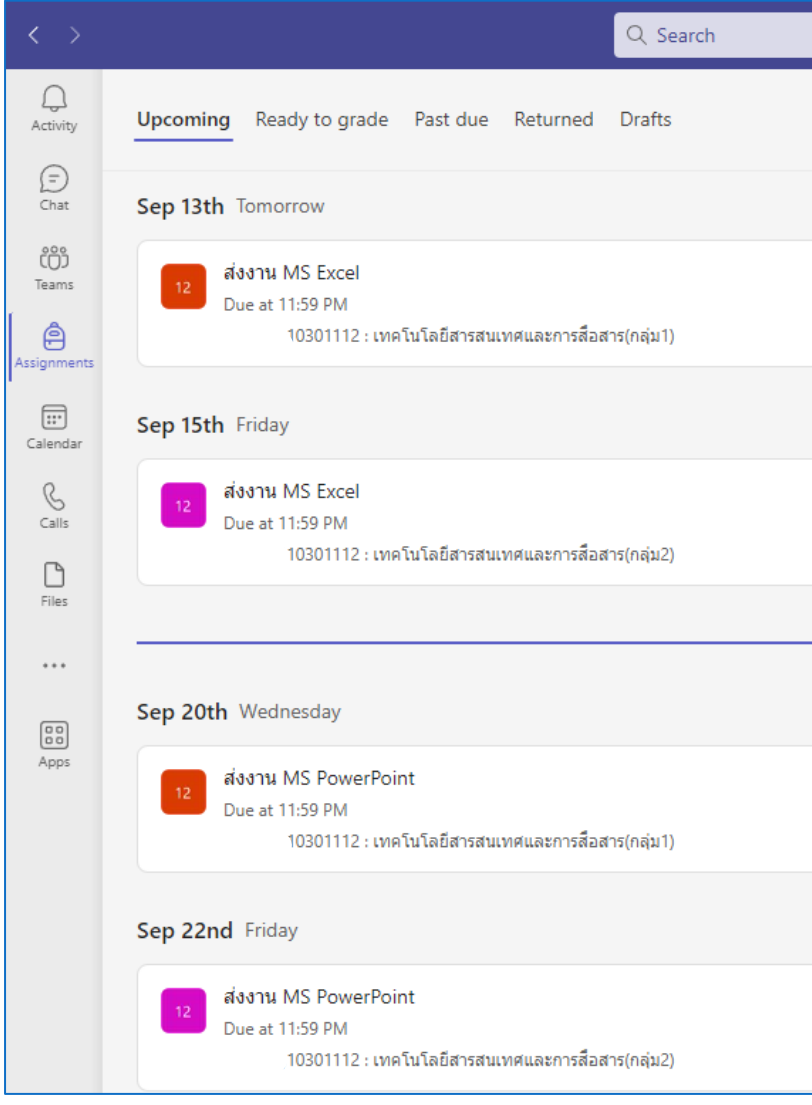

18. สามารถเข้าไปดูงานที่นักศึกษาส่งในโปรแกรม 'SharePoint'

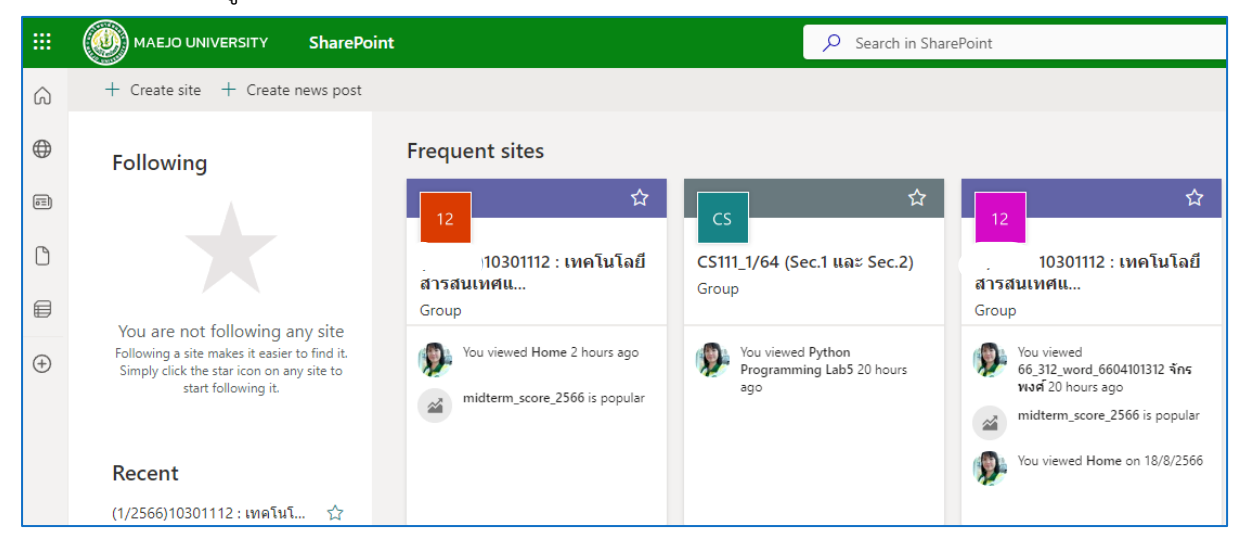

19. งานที่นักศึกษาส่งจะถูกเก็บไว้ในโฟลเดอร์ Documents> Apps > Microsoft Forms เช่น ชื่อ 'ส่งงาน

MS PowerPoint 1 '

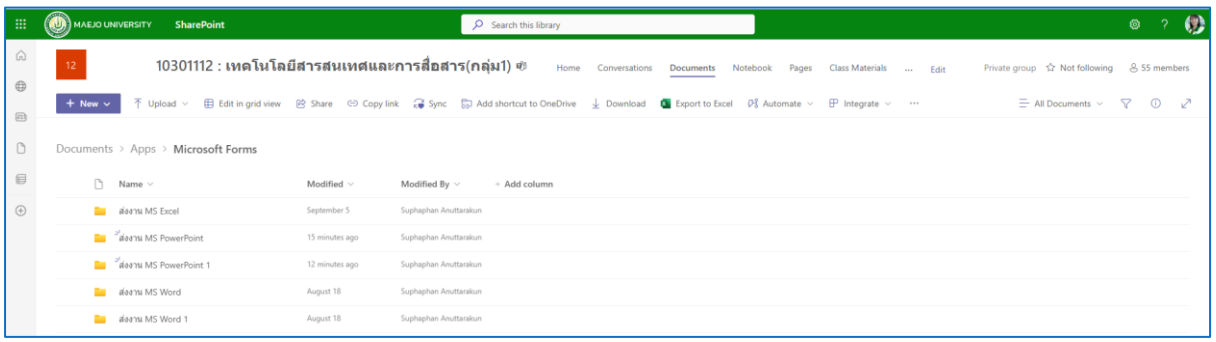

20.ตัวอย่างไฟล์งานที่นักศึกษาส่งจะถูกเก็บไว้ใน Documents> Apps > Microsoft Forms เช่น กลุ่มที่ 2 ชื่อ 'ส่งงาน MS PowerPoint '

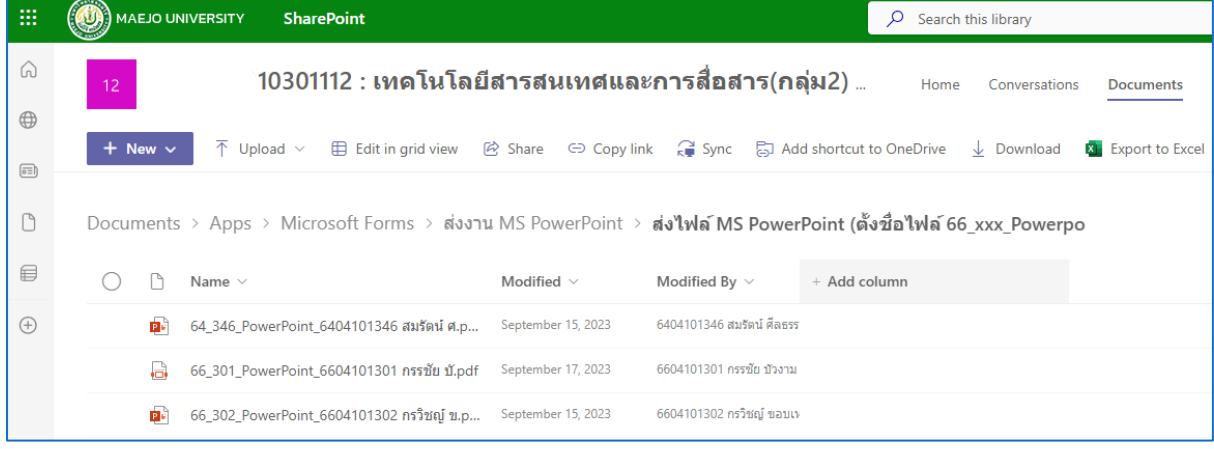

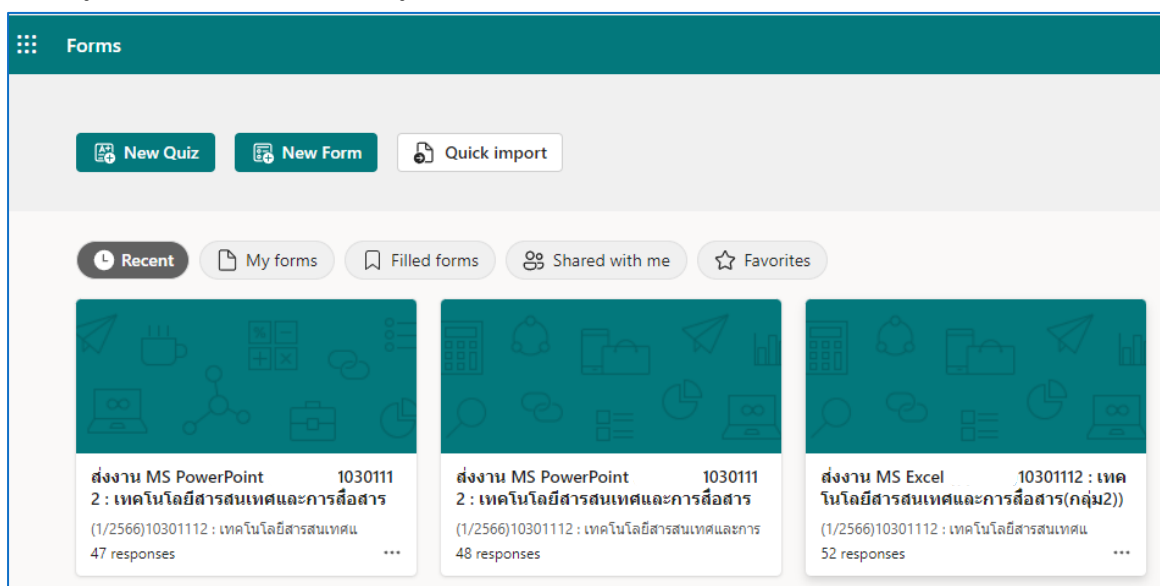

21.ข้อมูลการส่งงาน Quiz สามารถดู Responses เพิ่มเติม ได้ในโปรแกรม 'Forms'

## **ตรวจการส่งงานและให้คะแนน ใน Microsoft Teams**

1. เข้าระบบ Microsoft Teams > Assignments > Ready to grade เลือกงานที่ต้องการตรวจ

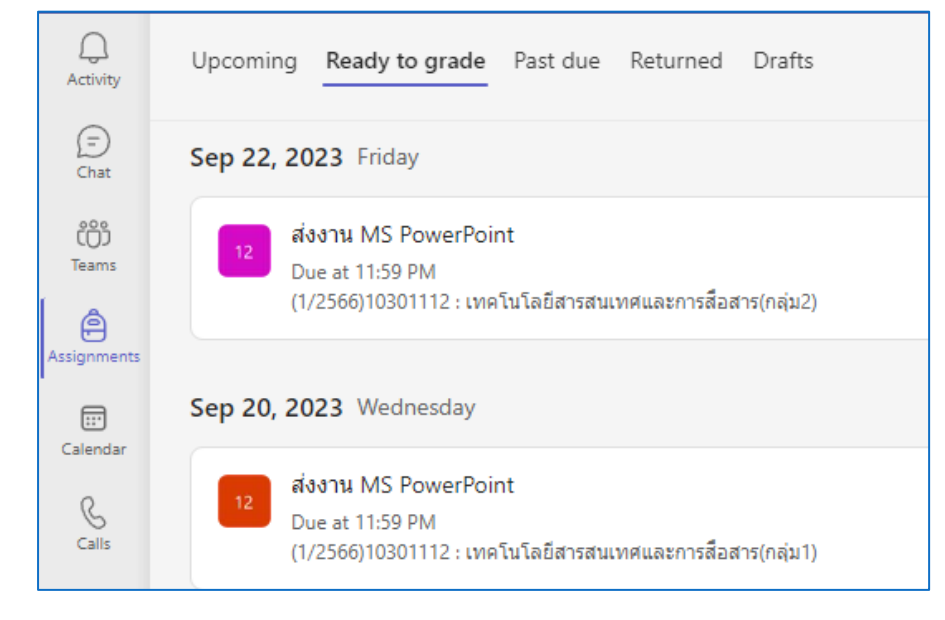

2. จะปรากฏรายชื่อนักศึกษาและรหัสนักศึกษา

Status : Turned in (ส่งงานแล้ว)

- Status : Not Turned in (ยังไม่ได้เข้าดูการมอบหมายงาน)
- คะแนน : No points (แสดงว่ายังไม่ได้ให้คะแนน)

คะแนน : 10 (แสดงว่าให้คะแนนแล้ว)

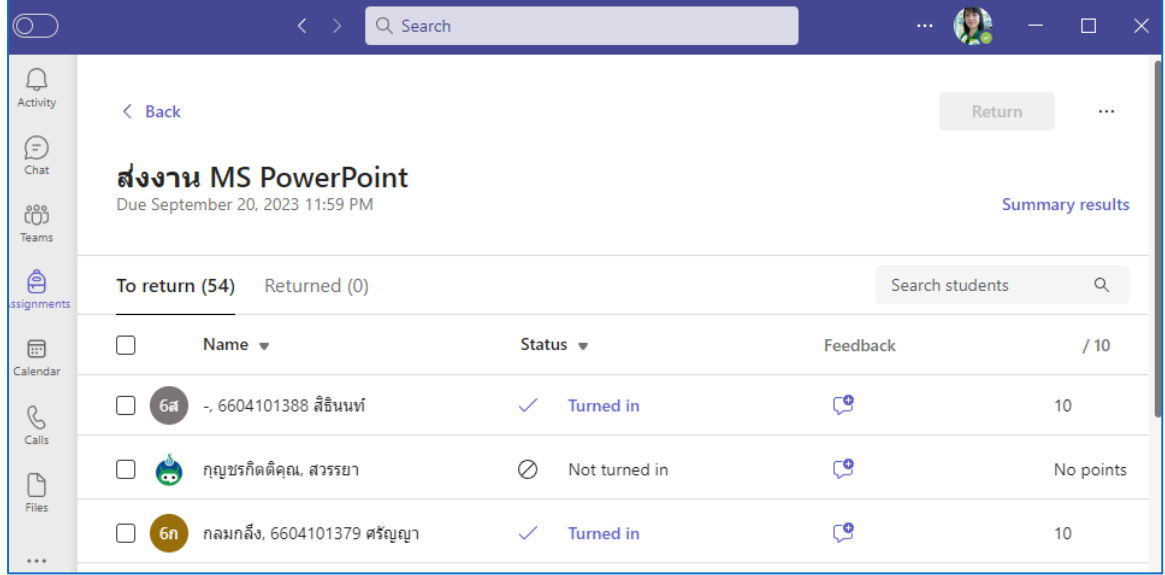

3. คลิก 'Turned in' หลังรายชื่อนักศึกษาคนที่ต้องการจะตรวจและให้คะแนน จะแสดงไฟล์งานที่นักศึกษาส่ง สามารถเปิดตรวจ และให้คะแนนได้บริเวณหน้า pts

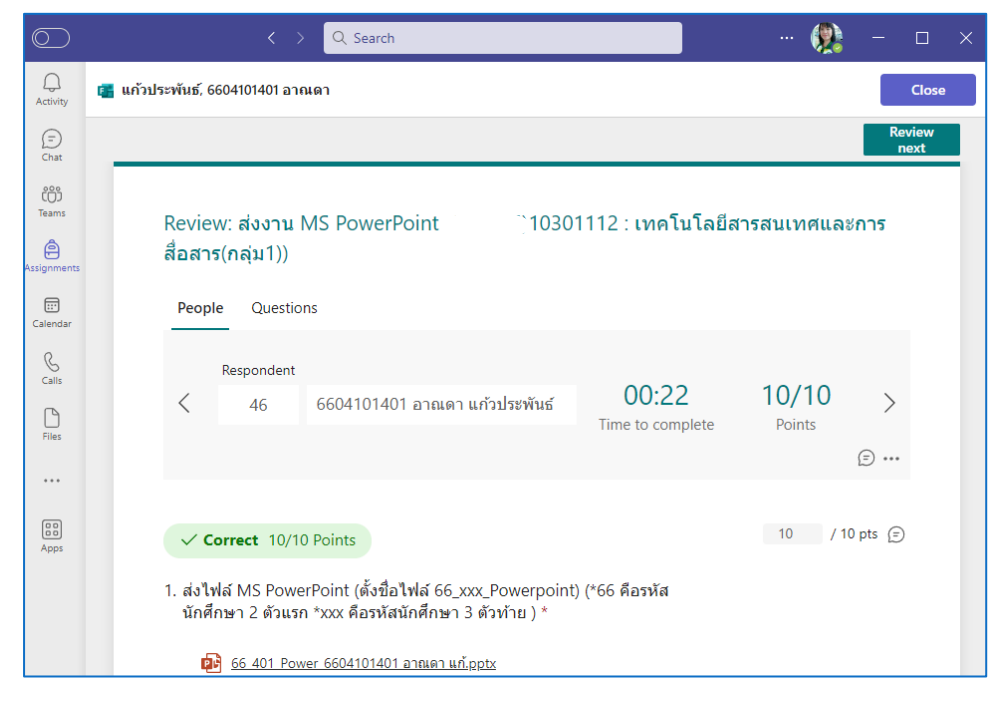

4. คลิก 'Review next' เพื่อทำการตรวจและให้คะแนนนักศึกษาคนถัดไปภายในทีม Class เดียวกัน

5. คลิก 'Close' เพื่อออกจากหน้าจอการให้คะแนน มาสู่หน้าจอรายชื่อนักศึกษาทั้งหมดในทีมนั้น

6. สามารถส่งออกข้อมูลนักศึกษาและคะแนนเป็นไฟล์ Excel โดยคลิก ' Export to Excel'

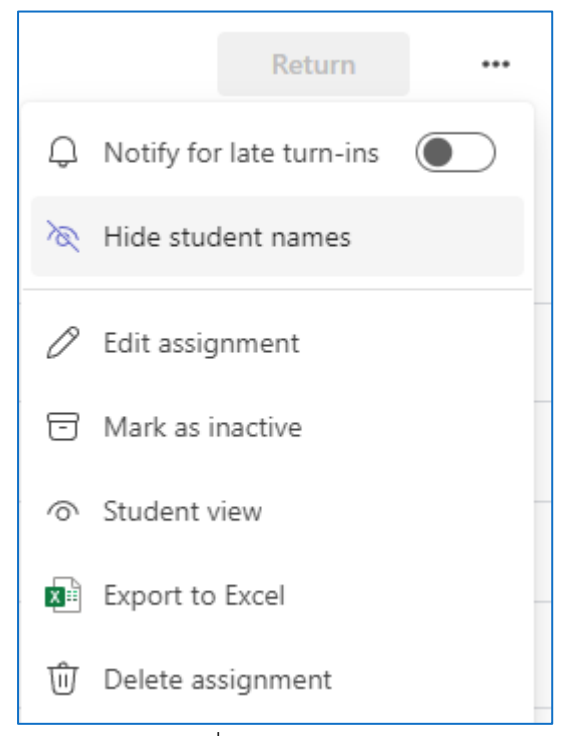

7. คลิก 'Back' เพื่อกลับสู่หน้าจอหลักของ Assignment

## **การเพิ่มประสิทธิภาพการมอบหมายงาน โดยใช้ Microsoft Teams**

### **1. เหตุผลของการจัดทำการเพิ่มประสิทธิภาพของงาน** มีดังนี้

- 1. ประหยัดเวลาในการมอบหมายงาน
- 2. ลดขั้นตอนในการให้คะแนนการส่งงาน
- 3. สามารถกำหนดเวลาการส่งงานได้
- 4. เพิ่มความสะดวกและรวดเร็วในการทำงาน
- **2. เขียนอธิบายรายละเอียดพร้อมการเปรียบเทียบการดำเนินการ ก่อนและหลังการดำเนินการ เพิ่มประสิทธิภาพของงาน**

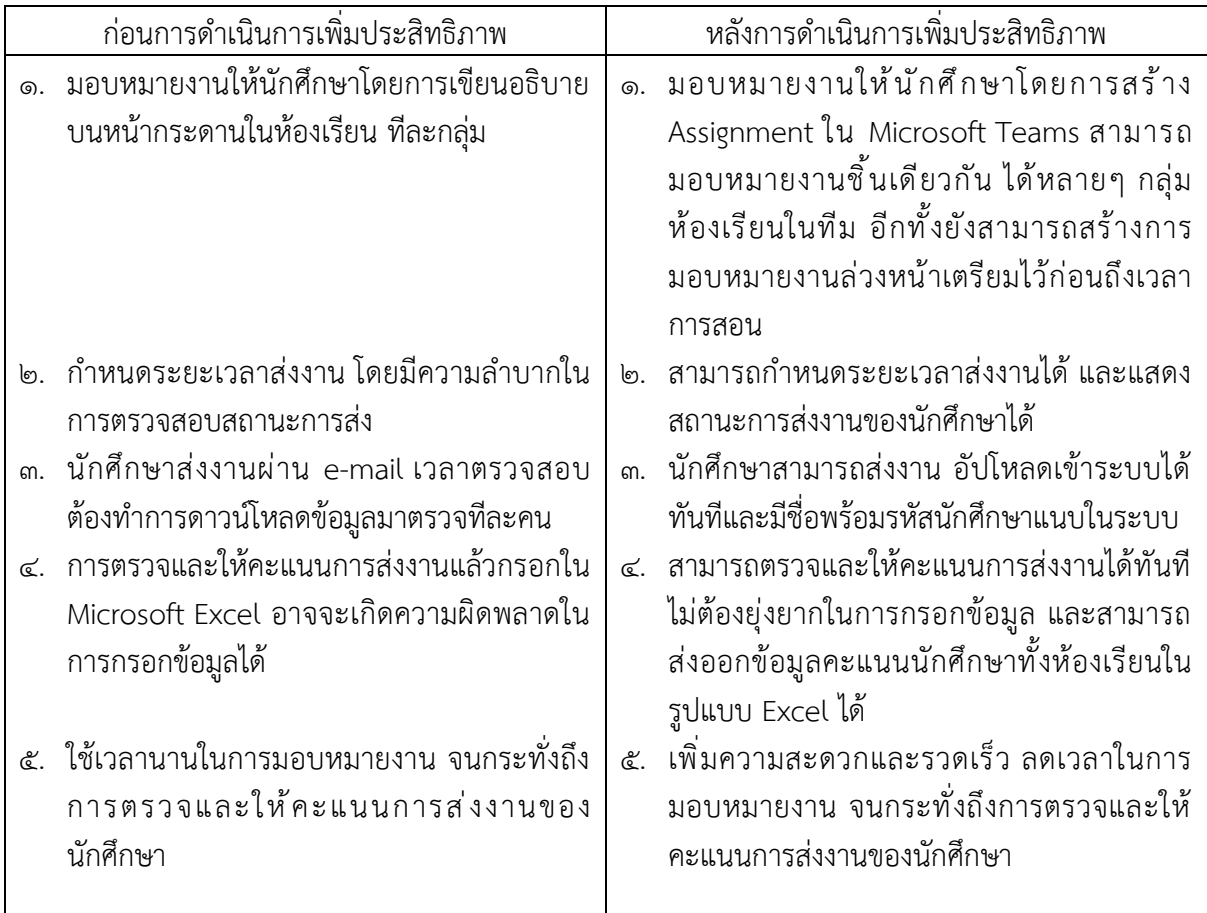

#### **๓. ปัญหา อุปสรรคการดำเนินงาน**

้ ปัญหา คือ การทำงานแบบใหม่นี้ กรณีนักศึกษาส่งงานผิดจะไม่สามารถส่งงานเดิมซ้ำรอบ ๒ เข้าไปใน ระบบได้ นักศึกษาจะต้องส่งงานแบบแยกส่งโดยวิธีอื่นมาและทำการตรวจและให้คะแนนต่างหาก

#### **๔. ข้อเสนอแนะ**

วิธีแก้ปัญหาในข้อ ๓ สามารถที่จะกำหนดให้นักศึกษาส่งงานแยกในระบบข้อความ Microsoft Teams แทนได้

## **บรรณานุกรม**

#### **ข้อมูลอ้างอิงจากเว็บไซต์**

1. docs.tlic.cmu.ac.th

<https://docs.tlic.cmu.ac.th/ms-teams/msteam/assignment>

2. medium.com

[https://medium.com/mseduth/%E](https://medium.com/mseduth/%E0%B8%81%E0%B8%B2%E0%B8%A3%E0%B8%AA%E0%B8%B1%E0%B9%88%E0%B8%87%E0%B8%81%E0%B8%B2%E0%B8%A3%E0%B8%9A%E0%B9%89%E0%B8%B2%E0%B8%99-assignments-%E0%B9%83%E0%B8%99-microsoft-teams-education-c02f0ef1df1b)0%B8%81%E0%B8%B2%E0%B8%A3%E0%B8%AA%E0%B8 %B1%E0%B9%88%E0%B8%87%E0%B[8%81%](https://medium.com/mseduth/%E0%B8%81%E0%B8%B2%E0%B8%A3%E0%B8%AA%E0%B8%B1%E0%B9%88%E0%B8%87%E0%B8%81%E0%B8%B2%E0%B8%A3%E0%B8%9A%E0%B9%89%E0%B8%B2%E0%B8%99-assignments-%E0%B9%83%E0%B8%99-microsoft-teams-education-c02f0ef1df1b)E0%B8%B2%E0%B8%A3%E0%B8%9A%E0%B9 %89%E0%B8%B2%E0%B8%99-assignments-%E0%B9%83%E0%B8%99-[microsoft-teams](https://medium.com/mseduth/%E0%B8%81%E0%B8%B2%E0%B8%A3%E0%B8%AA%E0%B8%B1%E0%B9%88%E0%B8%87%E0%B8%81%E0%B8%B2%E0%B8%A3%E0%B8%9A%E0%B9%89%E0%B8%B2%E0%B8%99-assignments-%E0%B9%83%E0%B8%99-microsoft-teams-education-c02f0ef1df1b)[education-c](https://medium.com/mseduth/%E0%B8%81%E0%B8%B2%E0%B8%A3%E0%B8%AA%E0%B8%B1%E0%B9%88%E0%B8%87%E0%B8%81%E0%B8%B2%E0%B8%A3%E0%B8%9A%E0%B9%89%E0%B8%B2%E0%B8%99-assignments-%E0%B9%83%E0%B8%99-microsoft-teams-education-c02f0ef1df1b)02f0ef1df1b

- 3. support.microsoft.com
- [https://support.microsoft.com/th-](https://support.microsoft.com/th-th/topic/%E0%B8%AA%E0%B8%A3%E0%B9%89%E0%B8%B2%E0%B8%87%E0%B8%87%E0%B8%B2%E0%B8%99%E0%B8%97%E0%B8%B5%E0%B9%88%E0%B8%A1%E0%B8%AD%E0%B8%9A%E0%B8%AB%E0%B8%A1%E0%B8%B2%E0%B8%A2%E0%B9%83%E0%B8%99-microsoft-teams-23c128d0-ec34-4691-9511-661fba8599be%23bkmk_new)

[th/topic/%E0%B8%AA%E0%B8%A3%E0%B9%89%E0%B8%B2%E0%B8%87%E0%B8%87%E0](https://support.microsoft.com/th-th/topic/%E0%B8%AA%E0%B8%A3%E0%B9%89%E0%B8%B2%E0%B8%87%E0%B8%87%E0%B8%B2%E0%B8%99%E0%B8%97%E0%B8%B5%E0%B9%88%E0%B8%A1%E0%B8%AD%E0%B8%9A%E0%B8%AB%E0%B8%A1%E0%B8%B2%E0%B8%A2%E0%B9%83%E0%B8%99-microsoft-teams-23c128d0-ec34-4691-9511-661fba8599be%23bkmk_new) [%B8%B2%E0%B8%99%E0%B8%97%E0%B8%B5%E0%B9%88%E0%B8%A1%E0%B8%AD%E0](https://support.microsoft.com/th-th/topic/%E0%B8%AA%E0%B8%A3%E0%B9%89%E0%B8%B2%E0%B8%87%E0%B8%87%E0%B8%B2%E0%B8%99%E0%B8%97%E0%B8%B5%E0%B9%88%E0%B8%A1%E0%B8%AD%E0%B8%9A%E0%B8%AB%E0%B8%A1%E0%B8%B2%E0%B8%A2%E0%B9%83%E0%B8%99-microsoft-teams-23c128d0-ec34-4691-9511-661fba8599be%23bkmk_new) [%B8%9A%E0%B8%AB%E0%B8%A1%E0%B8%B2%E0%B8%A2%E0%B9%83%E0%B8%99](https://support.microsoft.com/th-th/topic/%E0%B8%AA%E0%B8%A3%E0%B9%89%E0%B8%B2%E0%B8%87%E0%B8%87%E0%B8%B2%E0%B8%99%E0%B8%97%E0%B8%B5%E0%B9%88%E0%B8%A1%E0%B8%AD%E0%B8%9A%E0%B8%AB%E0%B8%A1%E0%B8%B2%E0%B8%A2%E0%B9%83%E0%B8%99-microsoft-teams-23c128d0-ec34-4691-9511-661fba8599be%23bkmk_new) [microsoft-teams-23c128d0-ec34-4691-9511-661fba8599be#bkmk\\_new](https://support.microsoft.com/th-th/topic/%E0%B8%AA%E0%B8%A3%E0%B9%89%E0%B8%B2%E0%B8%87%E0%B8%87%E0%B8%B2%E0%B8%99%E0%B8%97%E0%B8%B5%E0%B9%88%E0%B8%A1%E0%B8%AD%E0%B8%9A%E0%B8%AB%E0%B8%A1%E0%B8%B2%E0%B8%A2%E0%B9%83%E0%B8%99-microsoft-teams-23c128d0-ec34-4691-9511-661fba8599be%23bkmk_new)